DataMAX Software Group, Inc. El Dorado Hills, CA 95762 USA

## Oracle SCM Cloud Suite PO Receiving

This application is developed for the Oracle Purchasing module of Oracle SCM Cloud. It receives purchase order (PO) items and inventory items, and allows user to receive for Direct Routing, or Standard and Inspection Required Routing. This application can also receive against project/task driven inventory.

Workflow Documentation 2022

RFgen provides its customers Oracle-validated, ready-to-use suites of SCM Cloud applications. This document describes the business workflow used in this application.

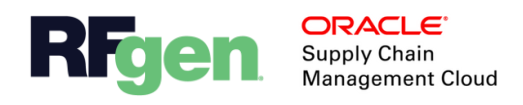

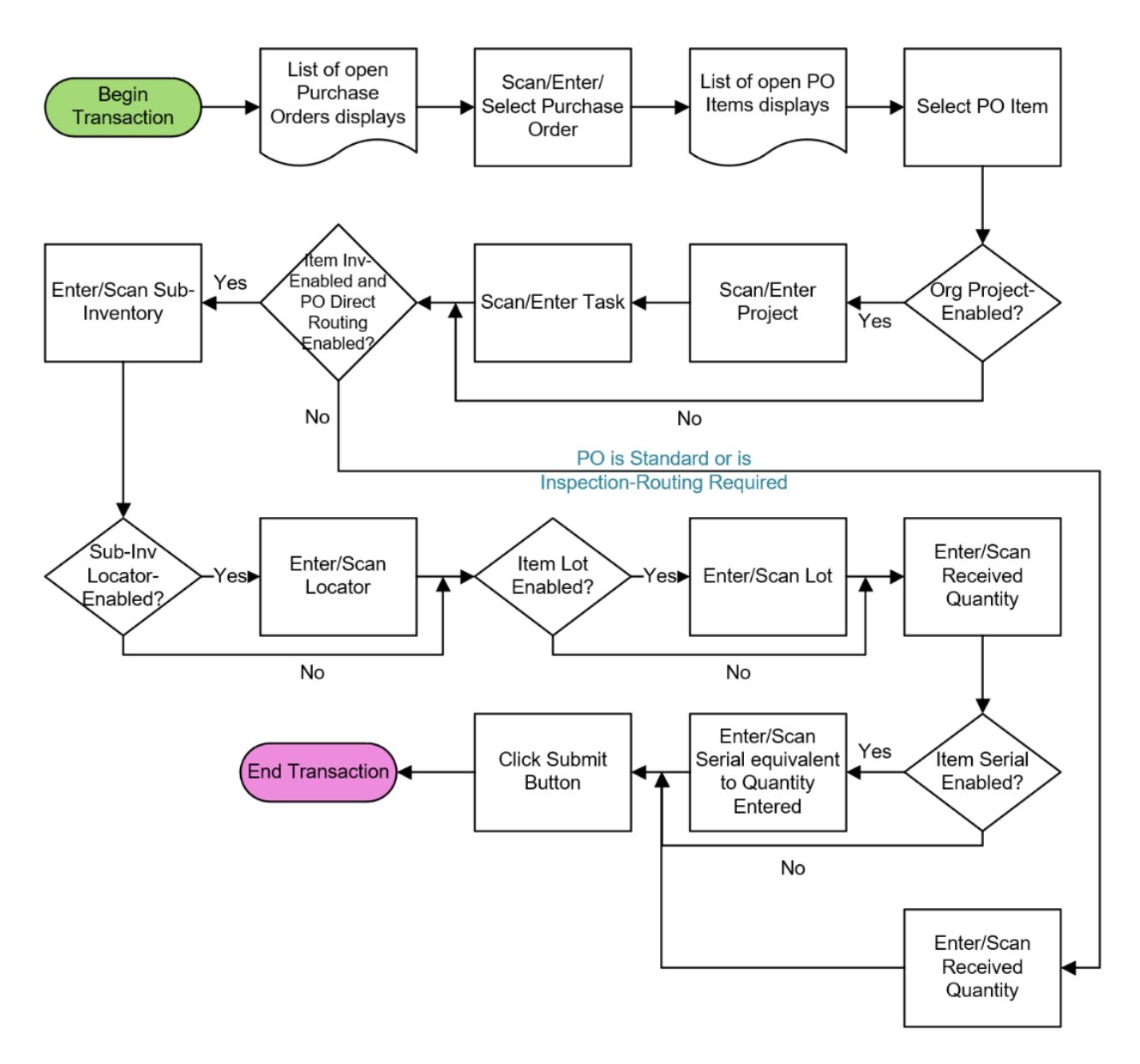

## Oracle SCM Cloud: Purchase Order Receiving Workflow

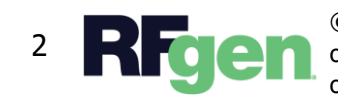

© 2022 RFgen Software. A division of DataMAX Software Group, Inc. All Rights Reserved. All other product, brand, and company name and logos are trademarks or registered trademarks of their respective owners.

## PO – Purchase Order Receiving

This application is developed for the Oracle Purchasing module of Oracle SCM Cloud. It receives purchase order (PO) items and inventory items, and allows user to receive for Direct Routing, or Standard and Inspection Required Routing. This application can also receive against project/task driven inventory.

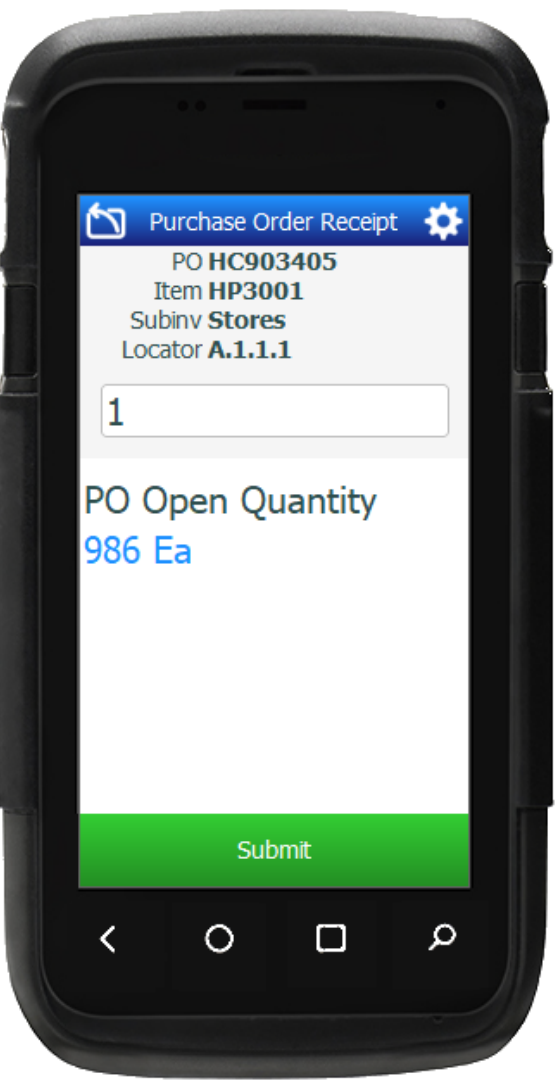

Workflow Description

First, a list of open purchase orders is displayed. The user scans, enters, or selects a **Purchase Order**.

The open items on the selected purchase order are displayed. The user selects an item to proceed.

The **Project** field becomes visible if the inventory organization is project-enabled. The user enters, scans, or searches for a project.

The **Task** field becomes visible if the inventory organization is project-enabled. The user enters, scans, or searches for a task.

If the item is inventory-enabled and the purchase order is direct routing enabled, then the user will be prompted to enter, scan, or search the **Sub-inventory**.

Otherwise, if the purchase order is standard or inspection-required routing, then the subinventory, locator, lot, and serial field will not

be visible.

If the sub-inventory is locator-enabled, then the user will search, scan or enter the **Locator**.

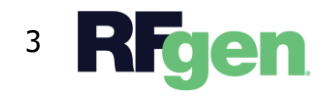

If the item is lot-enabled, the user will be requested to enter the lot number.

Next, the user enters the quantity in the **Quantity** field.

If the item is serial-enabled, then the user must enter the serial's equivalent to the quantity entered.

Finally, the user clicks the **Submit** button.

The **Submit** button uploads the transaction to receive the item in the Oracle Cloud system.

The arrow in the upper left corner undoes the current entry and moves the cursor back to the previous prompt until you reach the menu.

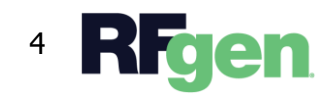

© 2022 RFgen Software. A division of DataMAX Software Group, Inc. All Rights Reserved. All <sup>4</sup> **10 CM** other product, brand, and company name and logos are trademarks or registered trademarks of their respective owners.